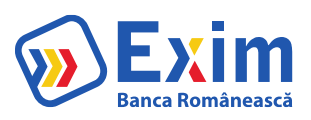

# **Manual de utilizare Mobile Banking**

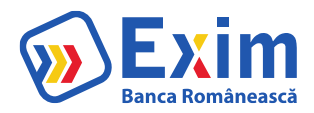

## CUPRINS

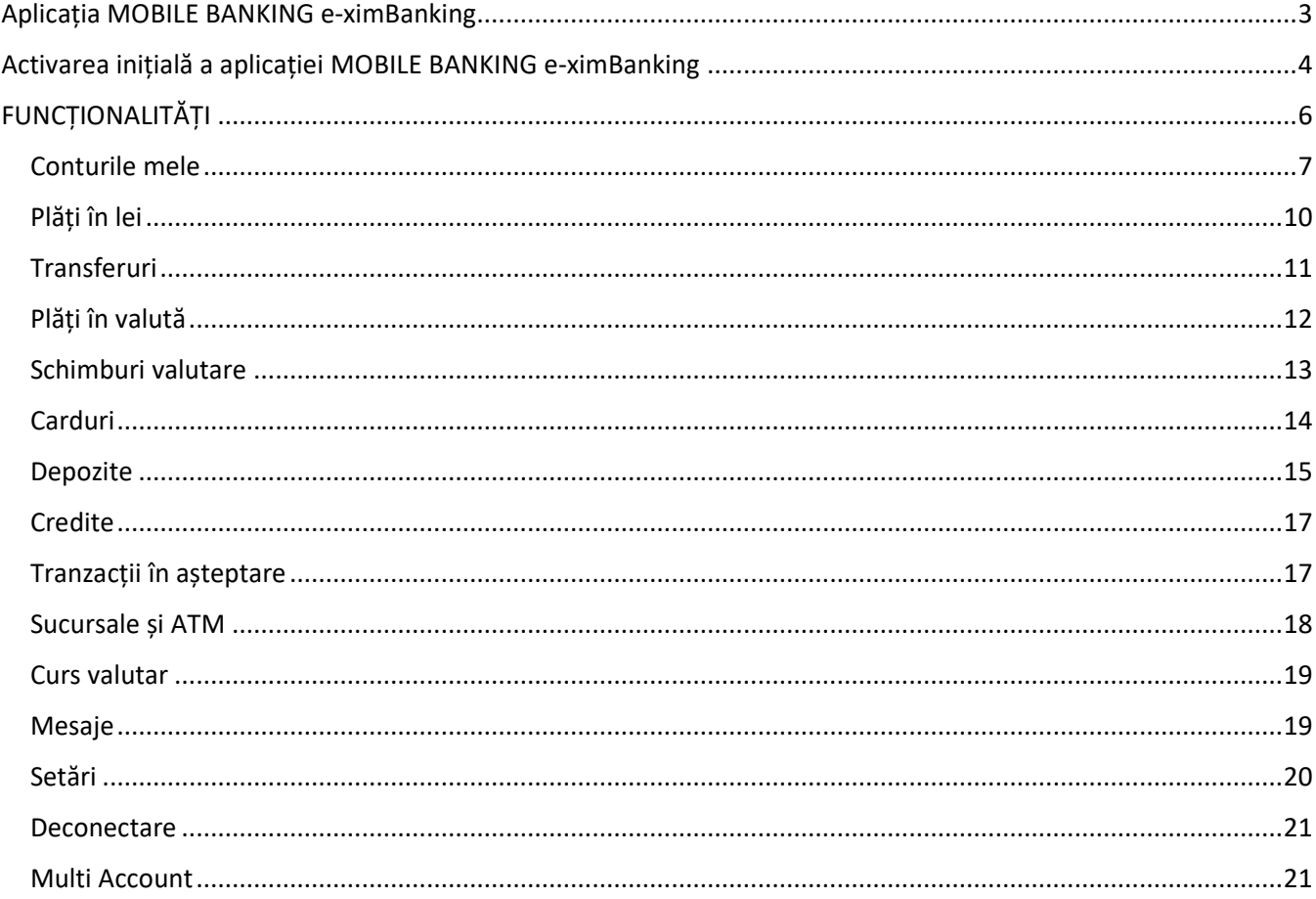

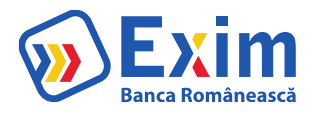

## Aplicația MOBILE BANKING e-ximBanking

Oferă acces simplu și rapid la finanțele tale, oricând și oriunde în lume. Serviciile de bază la care ai acces sunt verificarea soldului, efectuarea de plăți, utilizarea șabloanelor, schimb valutar sau posibilitatea de a caută ușor ATM-urile și sucursalele Băncii.

Poate fi folosită de către clienții persoane fizice care în prealabil au activat serviciul de Internet Banking e-ximBanking.

Aplicația poate fi descărcată pe un dispozitiv mobil smart din App Store (iOS)/Play Store (Android):

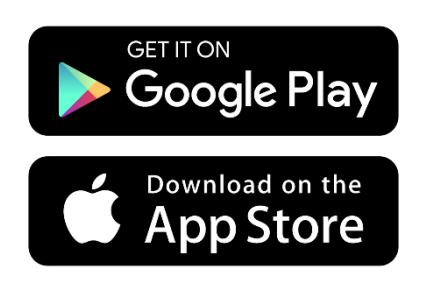

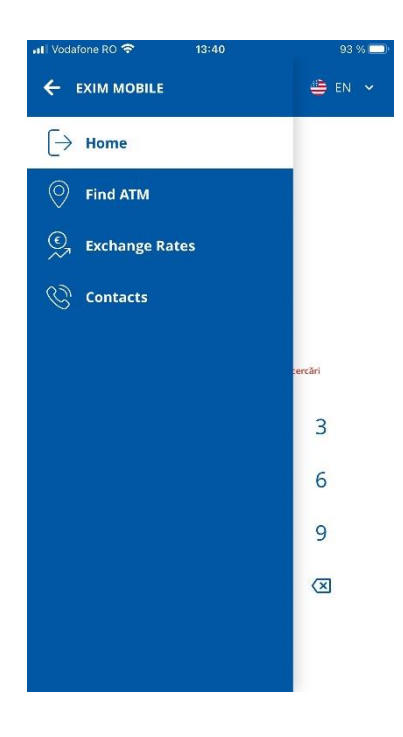

**Administratori e-ximBanking pentru suport tehnic: Telefon suport: 021.305.9505 Mail:** suport.ib.retail@eximbank.ro

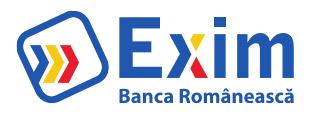

## Activarea inițială a aplicației MOBILE BANKING e-ximBanking

Se introduce Utilizatorul pe care îl folosești în Internet Banking;

Se introduce CNP-ul (pentru persoane rezidente) sau cod țară, serie și pașaport (pentru persoane nerezidente);

Se validează adresa de email și numărul de telefon mobil;

Se setează codul de acces;

Se activează biometria (opțional).

#### **Identificare** Cod de verificare e-mail Cod de verificare sms 8:41 AM 9141 AM ad Telekon 9 all Telekom **Scat AM**  $4.995$ **R** 99% F **k** anns **F**  $\equiv$  IDENTIFICARE ← VERIFICARE ← VERIFICARE  $\mathbf{b}$  to  $\mathbf{v}$ UTILIZATOR CMR EMAIL SMS Sunt de acord ou terminii si conditile A fost trimis un e-mail la adresa indicată. Este Codul va fi transmis prin SMS. Exim Bank Romania necesar să apăsați butonul Introduceti codul manual dupa ce primiti. "Confirmare e-mail" din e-mail. COD SMS RETRIMITE EMAIL (29) Introduceti codul primit prin SMS RETRIMITETI SMS (29 SEC) **CONTINUA CONTINUĂ CONTINUA**

Setare cod de acces

Confirmare cod de

**Setare biometrie** 

**Verificare biometrie** 

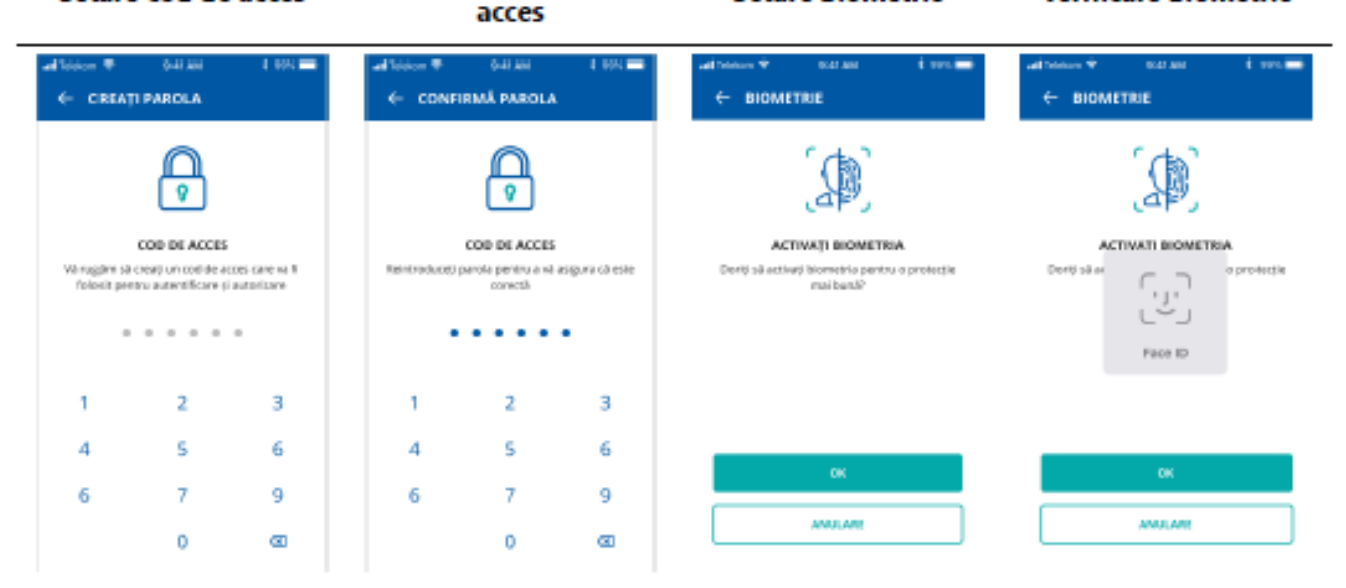

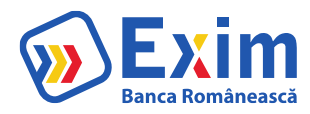

Finalizarea fluxului de activare inițiala a aplicației mobile înseamnă activarea implicită a Mobile Token. Utilizarea **Mobile Token** în aplicația Internet Banking presupune accesarea funcției ,,integrate'' în cadrul aplicației de Mobile Banking prin introducerea codului de acces setat inițial de utilizator. În cazul în care codul Token este introdus eronat de 5 ori, acesta se va bloca. (Deblocarea acestuia se va realiza conform Termeni și condiții Internet – Mobile Banking pentru persoane fizice)

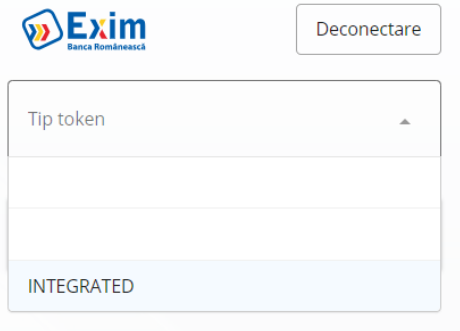

Acum ești conectat în aplicația Mobile Banking e-ximBanking.

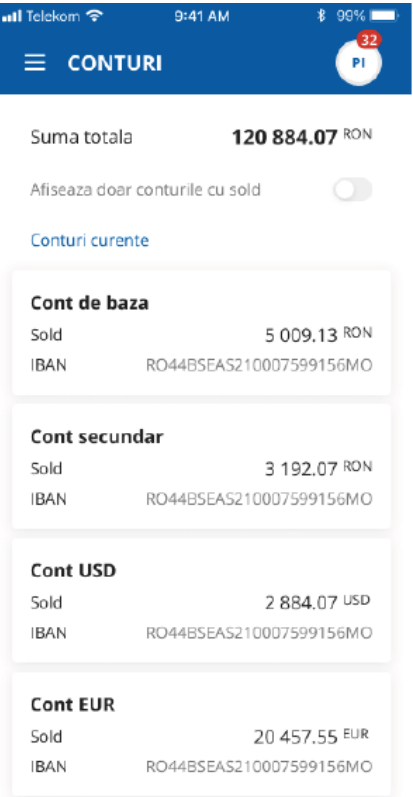

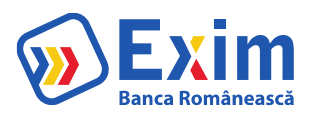

## FUNCȚIONALITĂȚI

Cu aplicația Mobile Banking e-ximBanking poți face o serie întreagă de operațiuni:

- o Vizualizezi rapid **soldul online** și situația **tranzacțiilor** efectuate prin conturile tale;
- o Efectuezi **transferuri între conturile proprii** și ordonezi **plăți în lei și valută** către conturi deschise la alte bănci;
- o Vizualizezi **informații despre credite**;
- o Vizualizezi **informații despre carduri**;
- o Constitui și lichidezi **depozite** la termen;
- o Efectuezi **schimburi valutare**;
- o Localizezi cele mai apropiate **sucursale și bancomate Exim Banca Românească.**

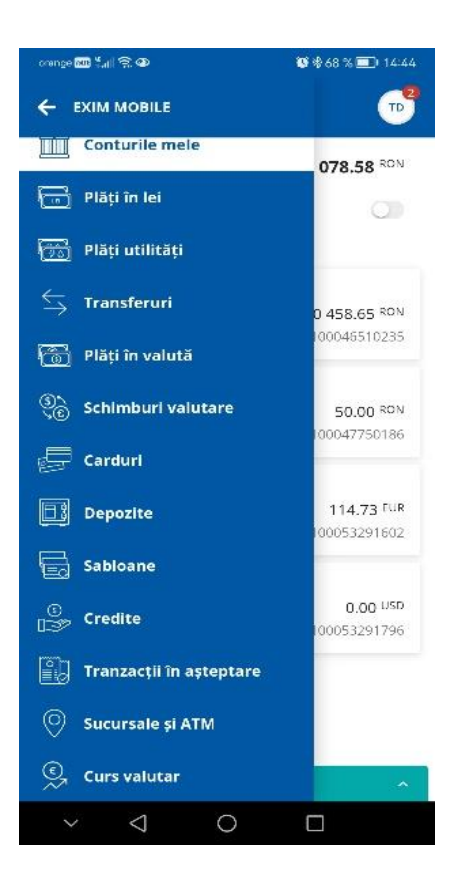

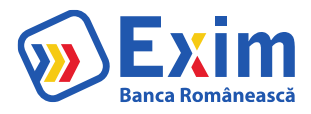

## Conturile mele

Meniul oferă următoarele posibilități:

- o Vizualizare conturi;
- o Detalii tranzacție;
- o Afișarea tranzacțiilor contului selectat, precum si butoanele pentru cele mai folosite operațiuni;
- o Transmiterea detaliilor contului selectat prin apasarea butonului "Share"  $\leq$ .

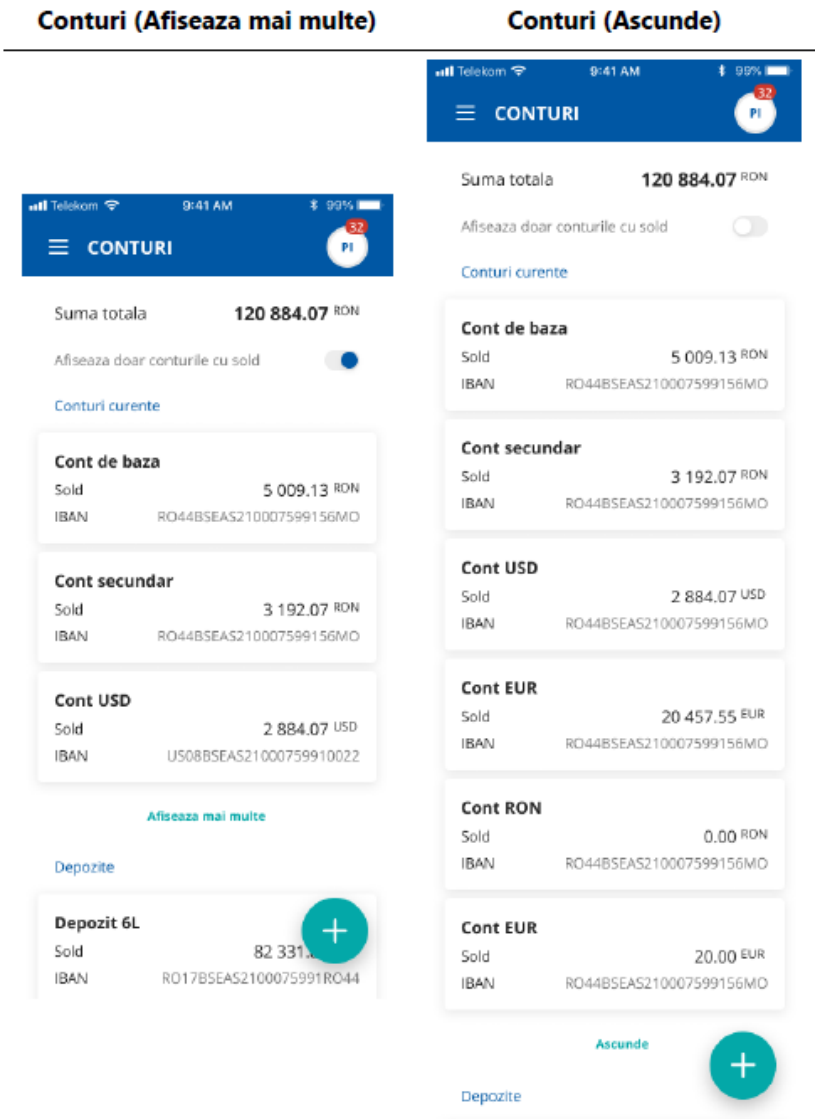

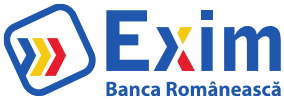

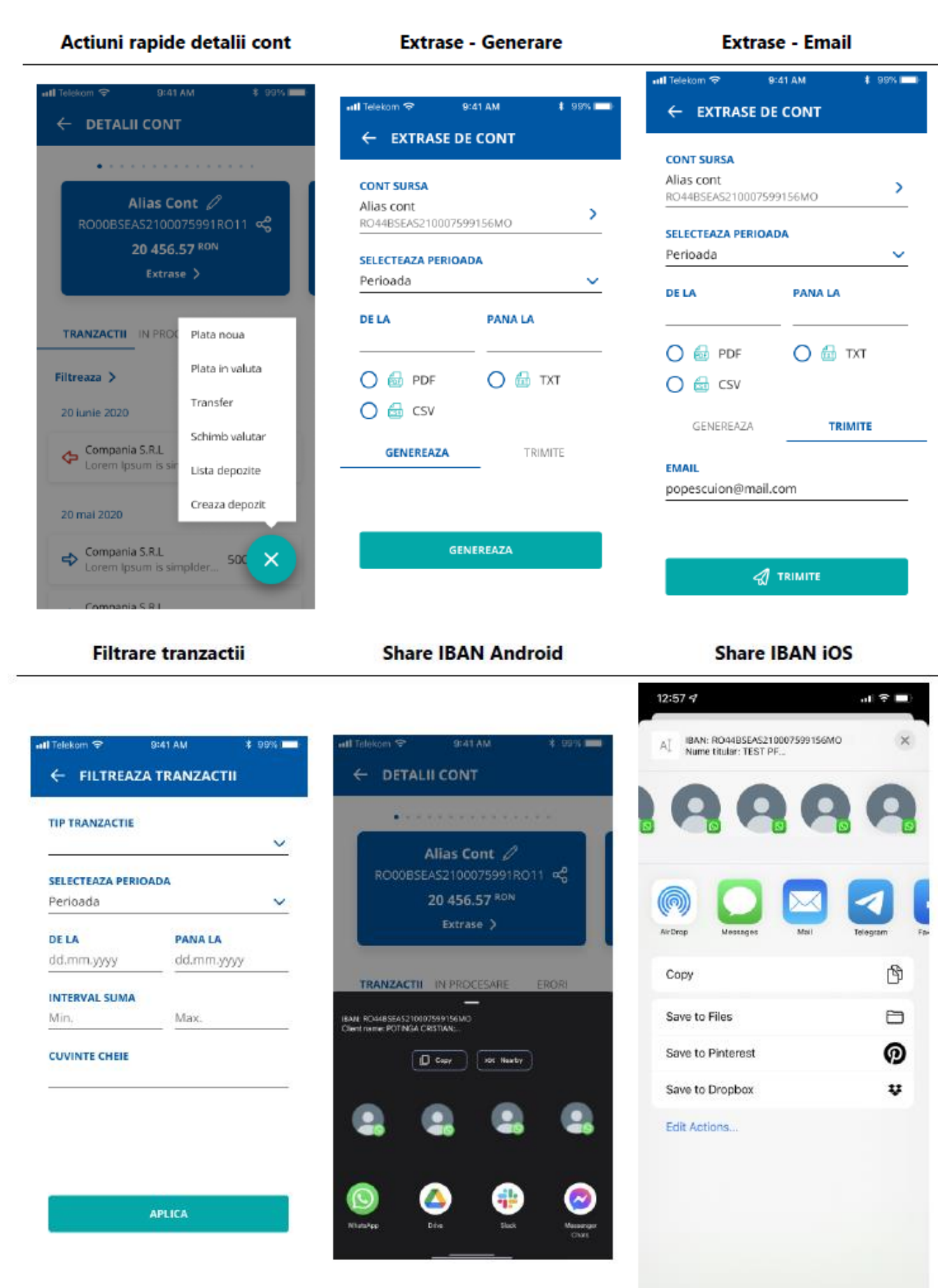

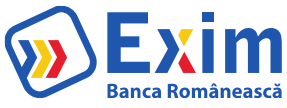

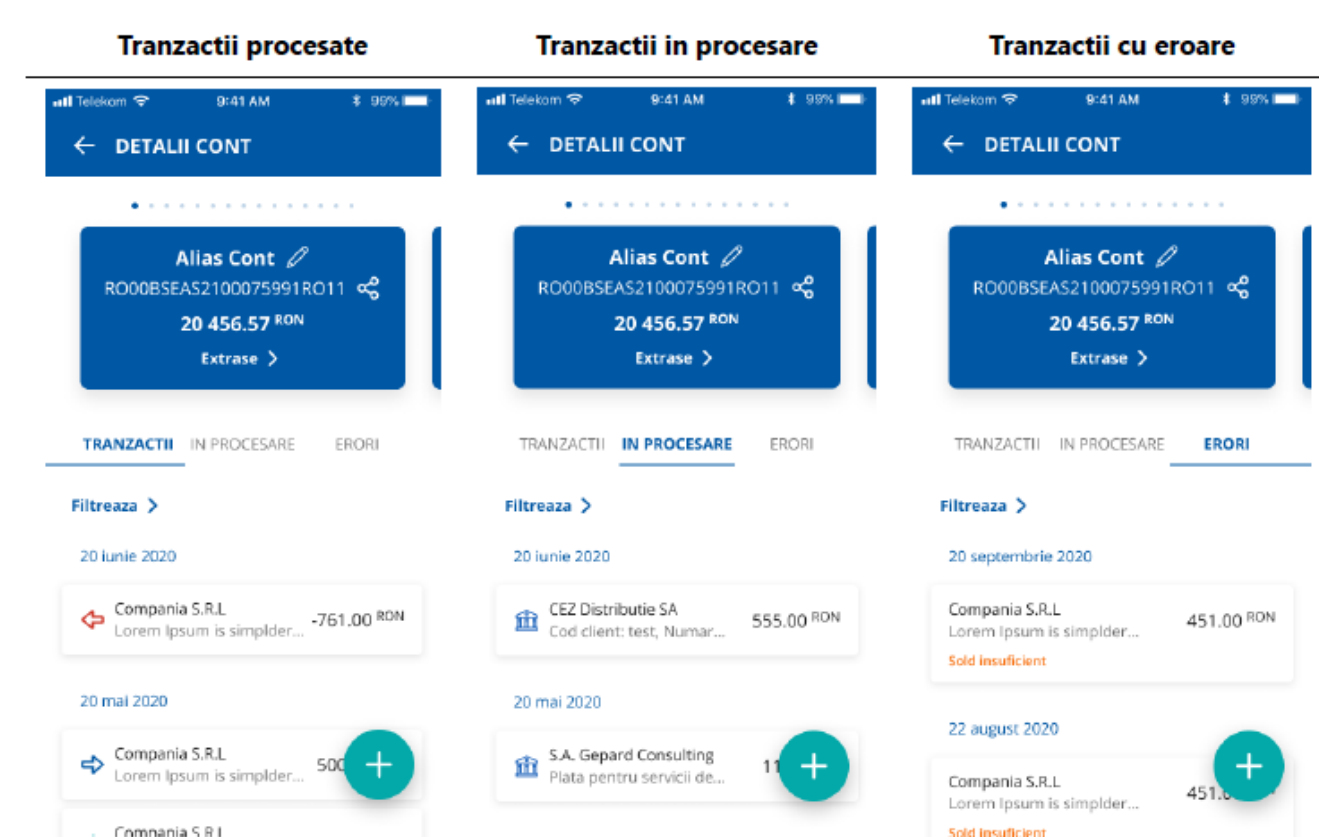

## Detalii cheltuiala

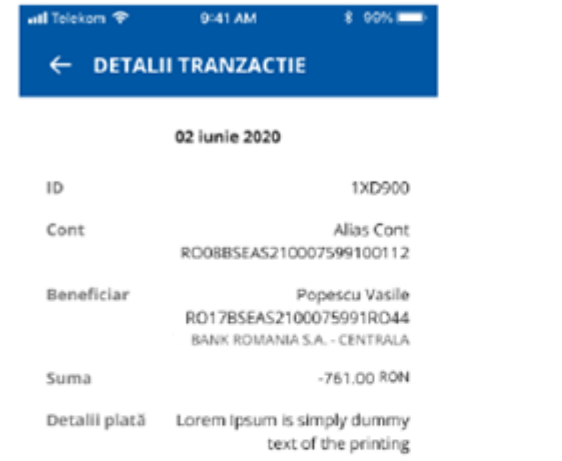

## **Detalii incasare**  $\overline{a}$

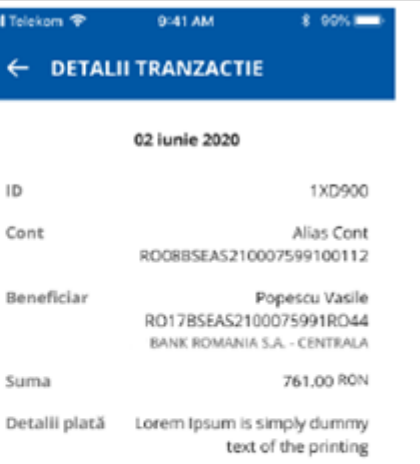

 $\frac{1}{2}$  DESCARCA OP

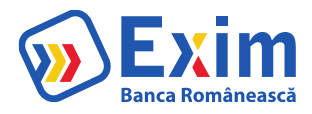

## Plăți în lei

Meniul iți permite să efectuezi plăți către beneficiari cu conturi deschise în lei la alte bănci din România.

Pentru a procesa o plată în lei este necesar să parcurgi următorii pași:

- o Selectează **contul ordonatorului;**
- o Tastează sau selectează **beneficiarul** din lista de șabloane;
- o Completează **suma** pe care dorești sa o transferi și **detaliile plații;**
- o Confirmă operațiunea selectând butonul **Confirmă;**
- o Verifică IBAN-ul și suma și apoi selectează butonul **Autorizează** sau **Modifică** (În cazul în care dorești să modifici datele) și ulterior introdu codul/ folosește metoda biometrică pe care le-ai setat la înregistrarea în aplicația mobilă, pentru finalizarea operațiunii.

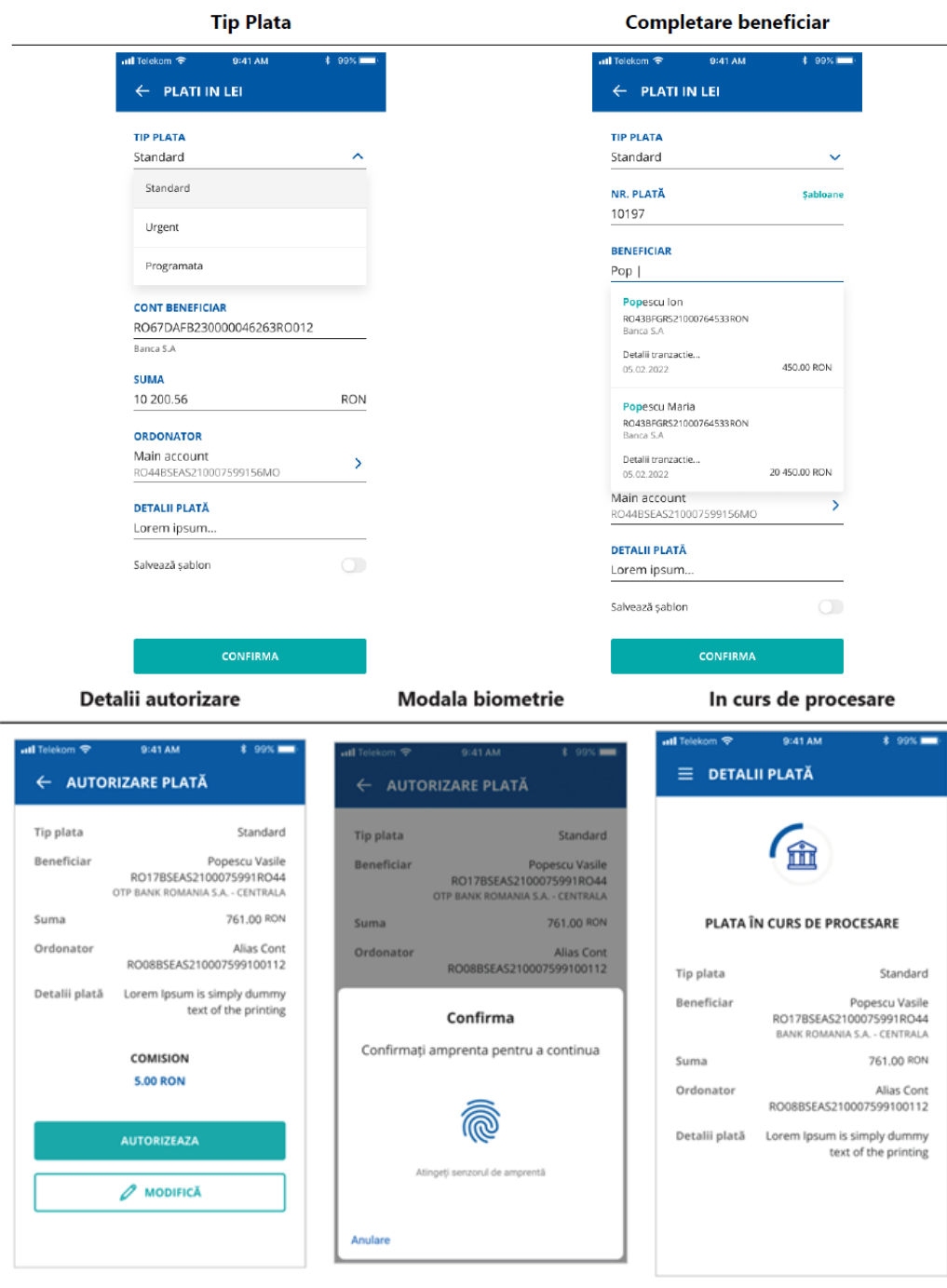

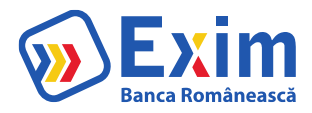

## Transferuri

Meniul permite transferul între conturile proprii pe care le deții la Exim Banca Românească. Pentru efectuarea unui transfer este necesar să parcurgi următorii pași:

- o Selectează **contul tău sursă** (Ordonator);
- o Selectează **contul tău de destinație** (Beneficiar);
- o Introdu **suma** pe care dorești sa o transferi;
- o Verifică IBAN-ul și suma și apoi selectează butonul **Autorizează** sau **Modifica** (În cazul în care dorești să modifici datele).

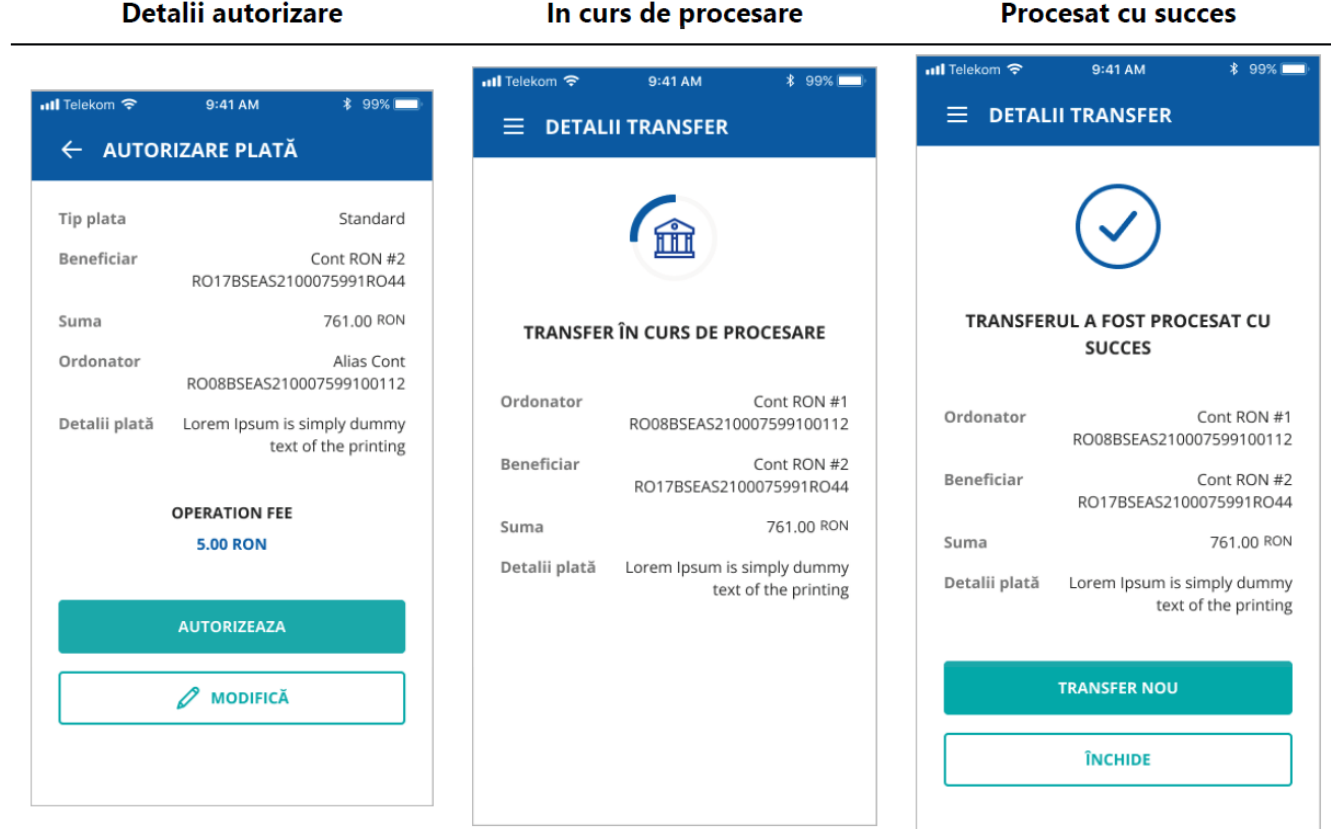

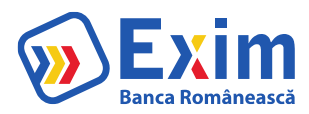

## Plăți în valută

Meniul permite procesarea plaților în valută către orice țara din lume, inclusiv către conturi deschise în alte valute din România.

Pentru a procesa o plată în valută este necesar să parcurgi următorii pași:

- o Tastează sau selectează beneficiarul din lista de șabloane;
- o Introdu detaliile plații (Cod SWIFT/SEPA, Bancă beneficiar, Țară beneficiar, Comision), dacă este cazul;
- o **Aplicația completează automat detaliile pentru plățile SEPA;**
- o Introdu suma;
- o Selectează contul ordonator;
- o Confirmă operațiunea selectând butonul **Confirmă;**
- o Verifică IBAN-ul și suma și apoi selectează butonul **Autorizează plată** sau **Modifică** (În cazul în care dorești să modifici datele) și ulterior introdu codul/ folosește metoda biometrică pe care le-ai setat la înregistrarea în aplicația mobila, pentru finalizarea operațiunii.

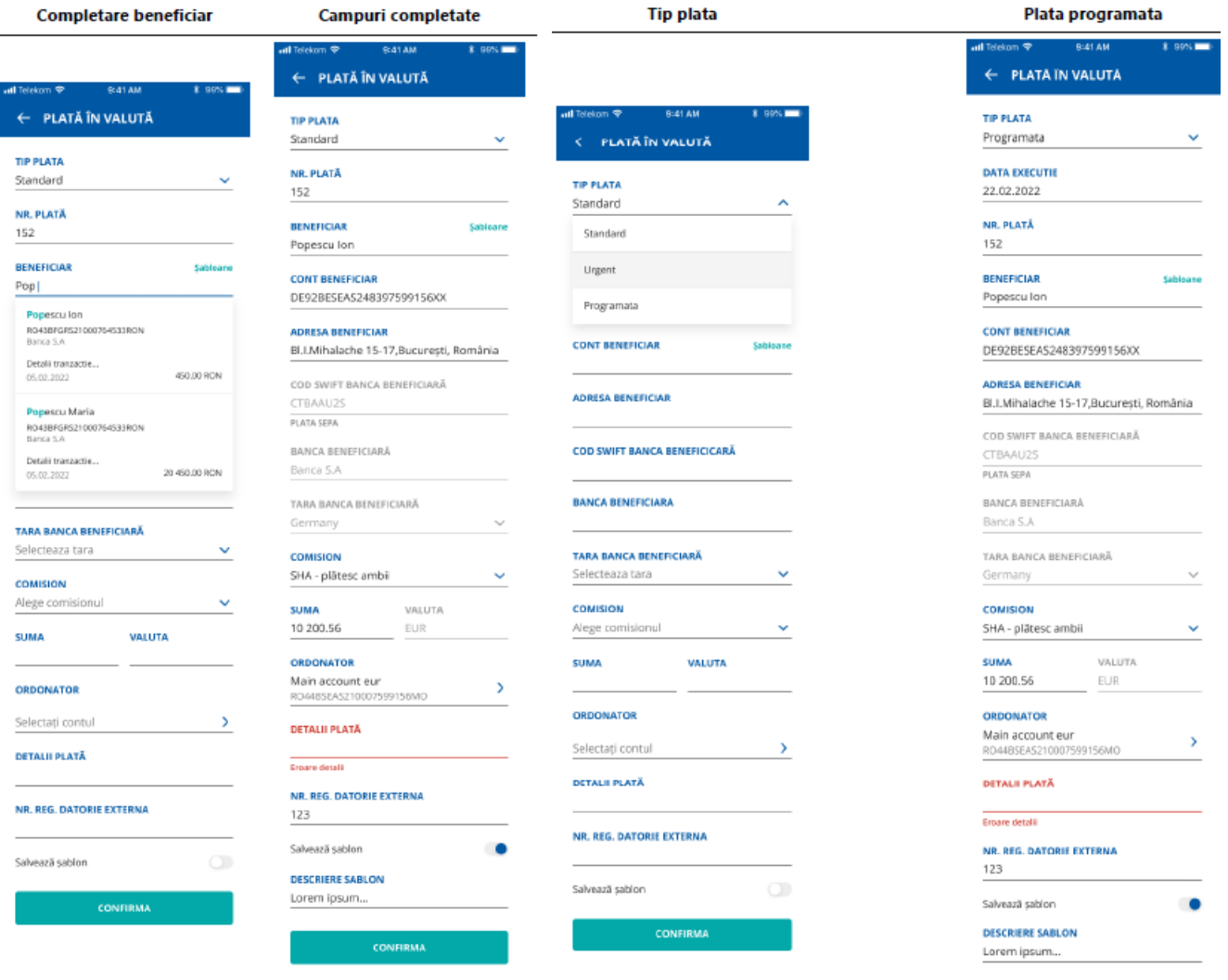

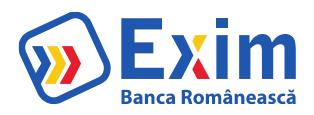

## Schimburi valutare

Cu ajutorul meniului poți efectua schimburi între conturile tale cu valută diferită, disponibile la Exim Banca Românească.

Pentru a efectua un schimb valutar, este necesar să parcurgi următorii pași:

- o Selectează **contul sursă**
- o Selectează **contul destinație**
- o Introdu **suma** (de vânzare sau de cumpărare)
- o Selectează **valuta** în care ai exprimat suma
- o Confirmă operațiunea prin butonul **Confirmă**.
- o **Autorizează schimbul valutar**: verifică sumele, rata de schimb și apoi selectează butonul **Autorizează**. În cazul în care dorești să modifici datele, apasă butonul **Modifică**.

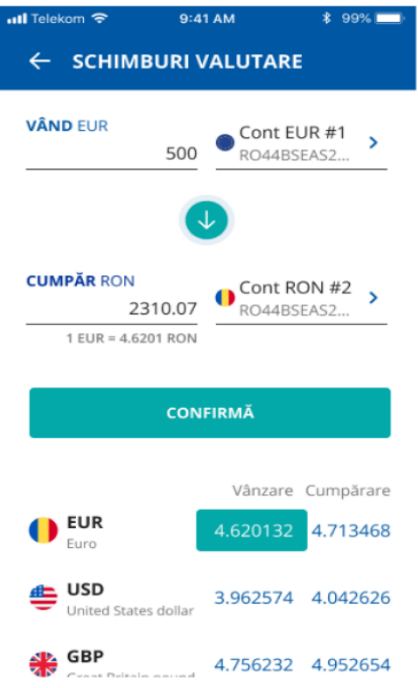

Detalii tranzactie

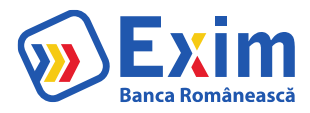

## Carduri

În acest meniu poți vizualiza situația cardurilor tale emise de Exim Banca Românească. Accesând detaliile unui card ai posibilitatea să:

Tranzactii card

- o Vizualizezi tranzacții card (tranzacții nedecontate);
- o Blochezi/ deblochezi card;
- o Activezi/ dezactivezi plăti on-line.

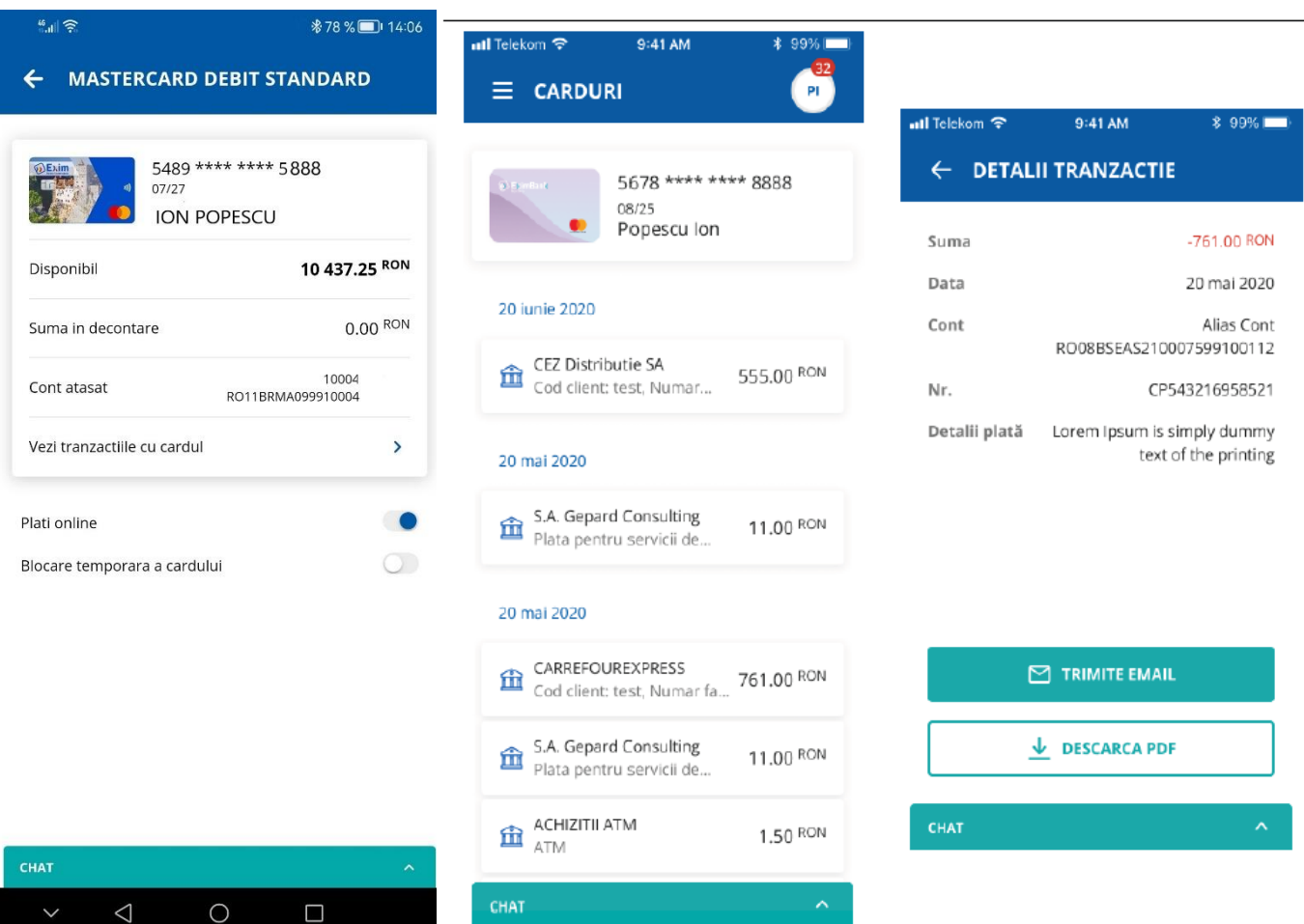

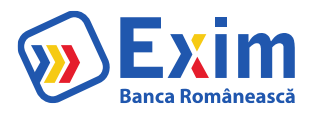

#### România creste cu noi!

## Depozite

Din meniul **Depozite** ai posibilitatea să:

- o vizualizezi depozitele pe care le deții la Exim Banca Românească;
- o constitui depozite noi;
- o lichidezi depozite.

#### **Constituire depozite**

Pentru a constitui un depozit este necesar să parcurgi următorii pași:

- Apasă pe semnul plus din partea inferioară dreaptă a ecranului;
- Selectează contul sursă;
- Selectează tipul depozitului;
- Alege acțiunea la scadență;
- Introdu suma;
- Acceptă Termenii și condițiile;
- Autorizează operațiunea apăsând pe butonul Autorizează;
- Se deschide ecranul cu datele depozitului. În cazul în care dorești să modifici datele, apasă butonul **Modifică**. Dacă detaliile sunt corecte, apasă butonul **Confirmare**. Confirmarea operațiunilor se face prin introducerea codului de autentificare/ autorizare sau prin metode biometrice.

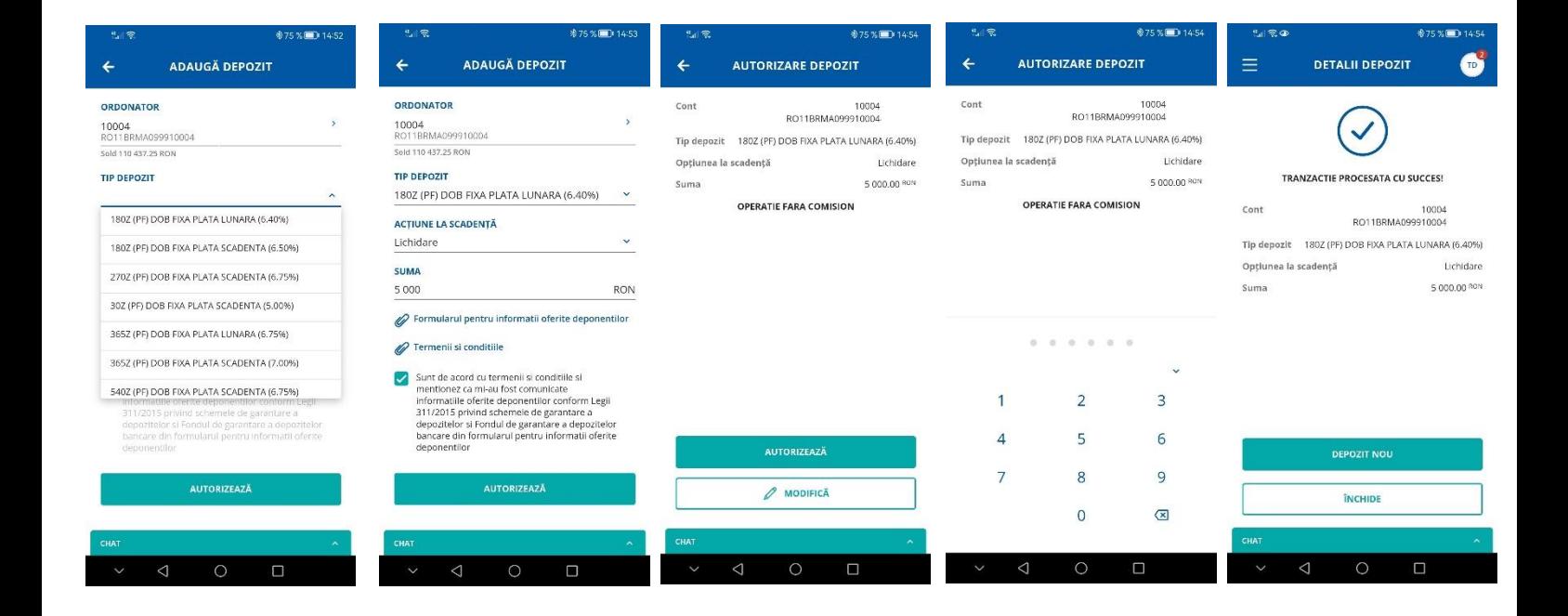

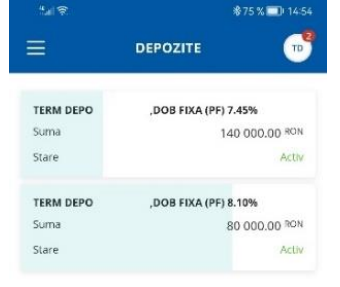

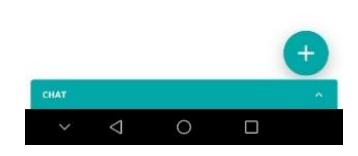

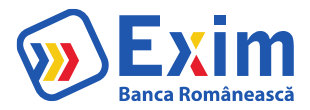

## **Lichidare depozite**

Pentru a lichida un depozit este necesar să selectezi depozitul dorit și să apeși butonul **Lichidează depozit**. Confirmarea lichidării depozitului se face prin introducerea codului de autentificare/ autorizare sau prin metode biometrice.

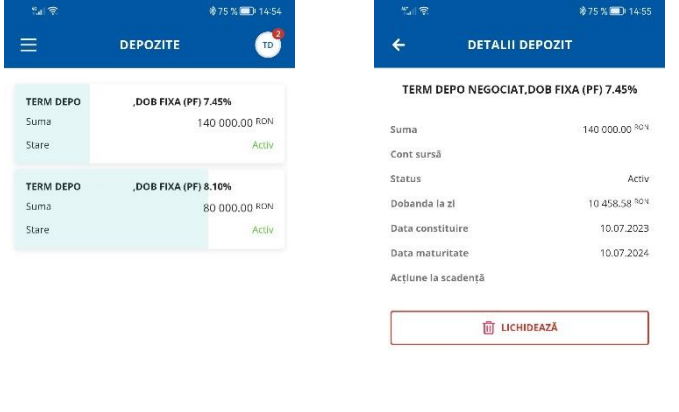

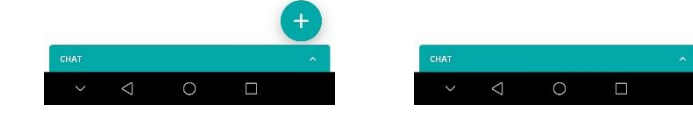

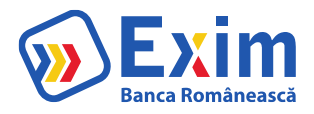

## **Credite**

În meniul **Credite** ai posibilitatea să vizualizezi informații legate de creditele în derulare.

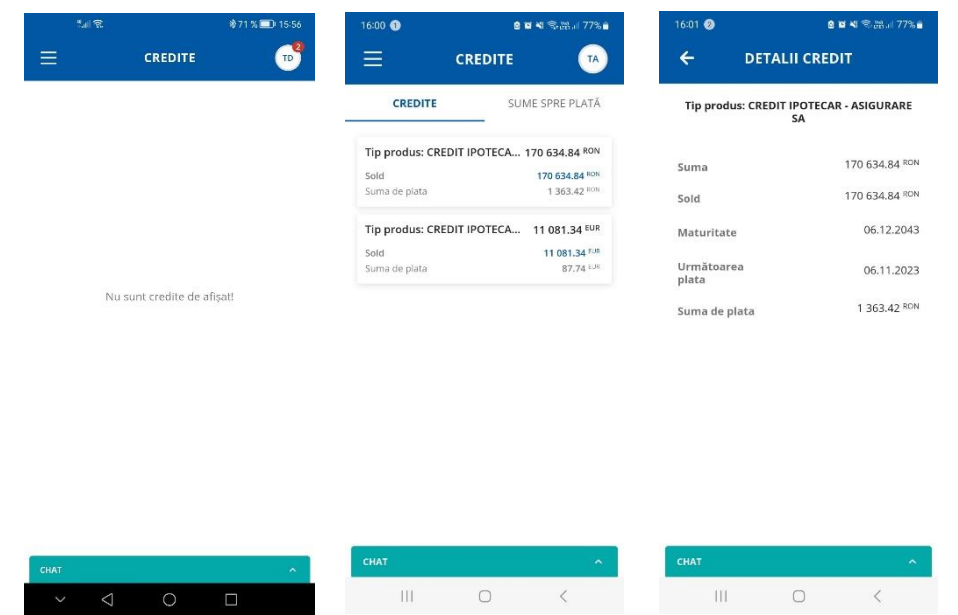

### Tranzacții în așteptare

În meniu sunt afișate tranzacțiile aflate în așteptare pentru care este necesară o autorizare.

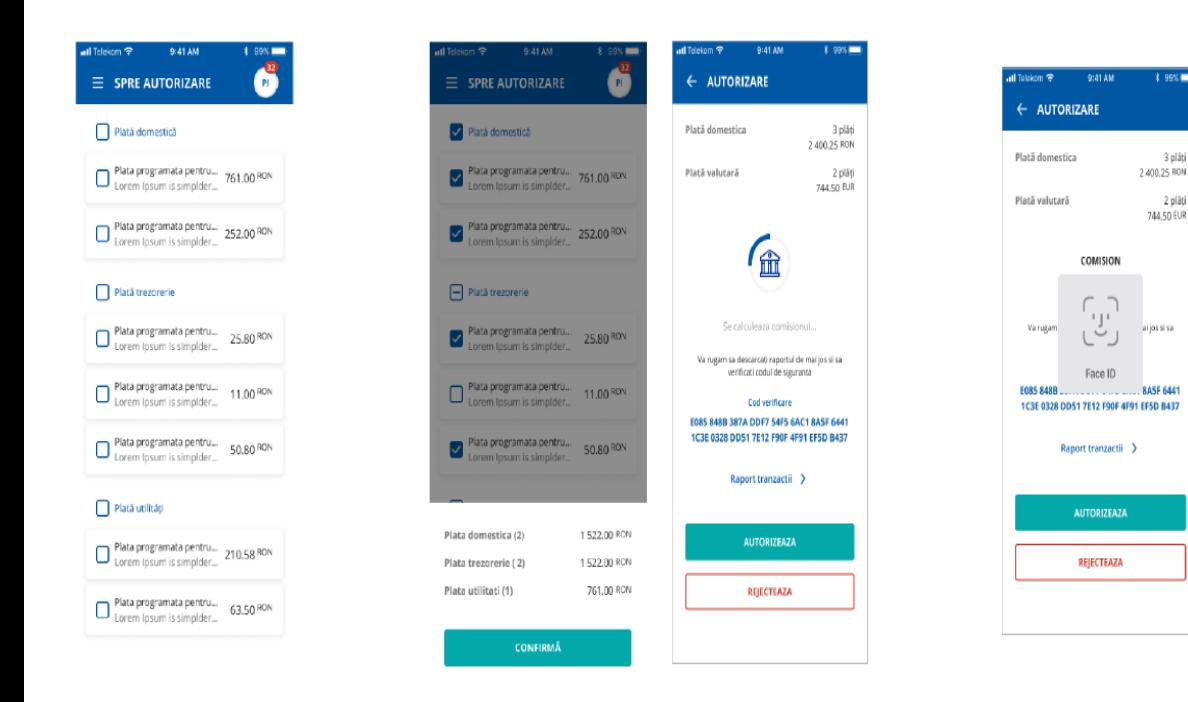

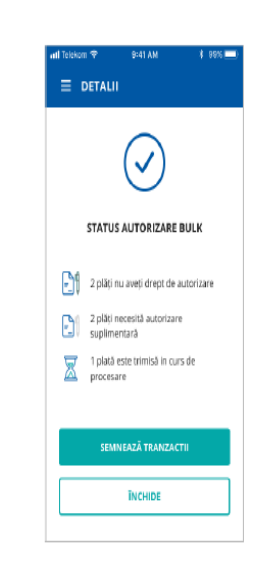

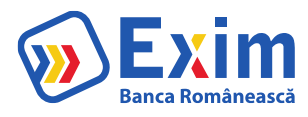

## Sucursale si ATM

Cu ajutorul funcției de geolocalizare, poți găsi cel mai apropiat ATM / Sucursală. Aceasta funcționalitate este disponibilă doar dacă ați acordat aplicației permisiunea de acces la localizare. Puteți modifica drepturile de acces referitoare la permisiunile aplicațiilor din setările telefonului pentru aplicația de Mobile Banking.

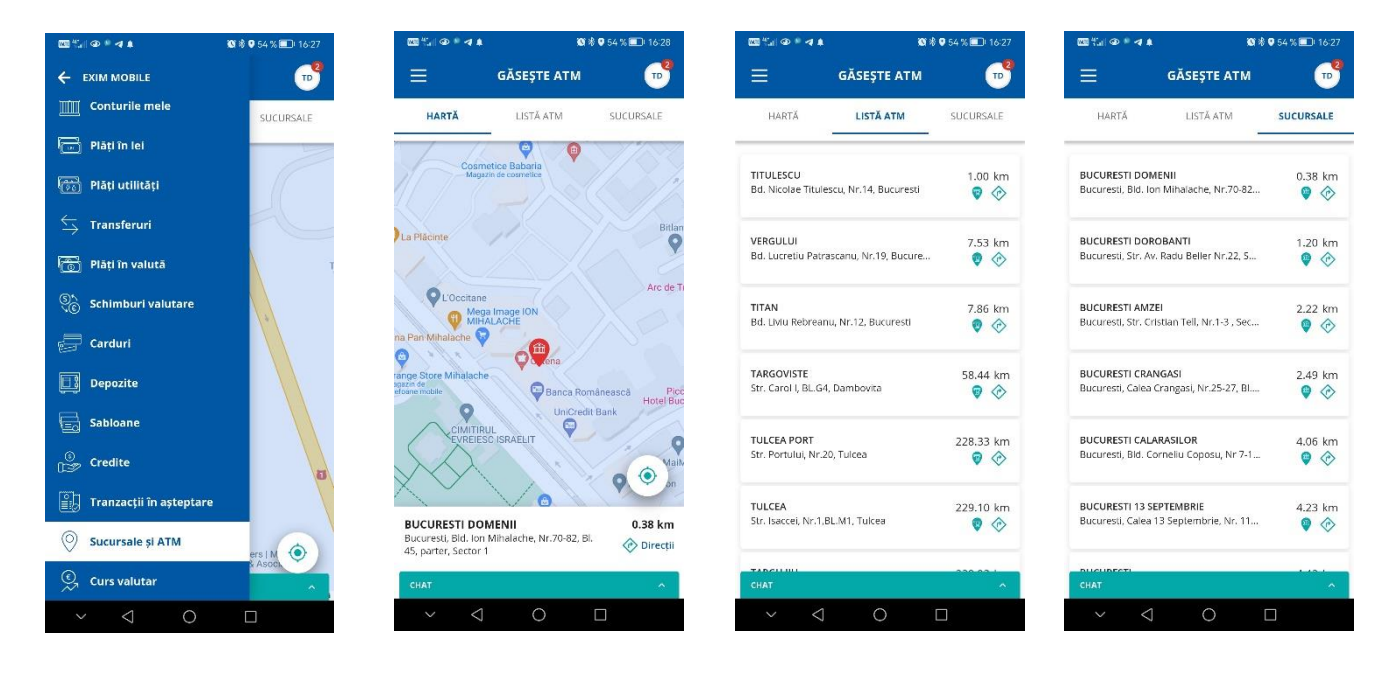

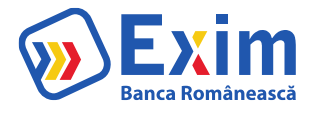

## Curs valutar

Meniul iți oferă posibilitatea să vizualizezi cursurile de schimb valutar practicate de Bancă.

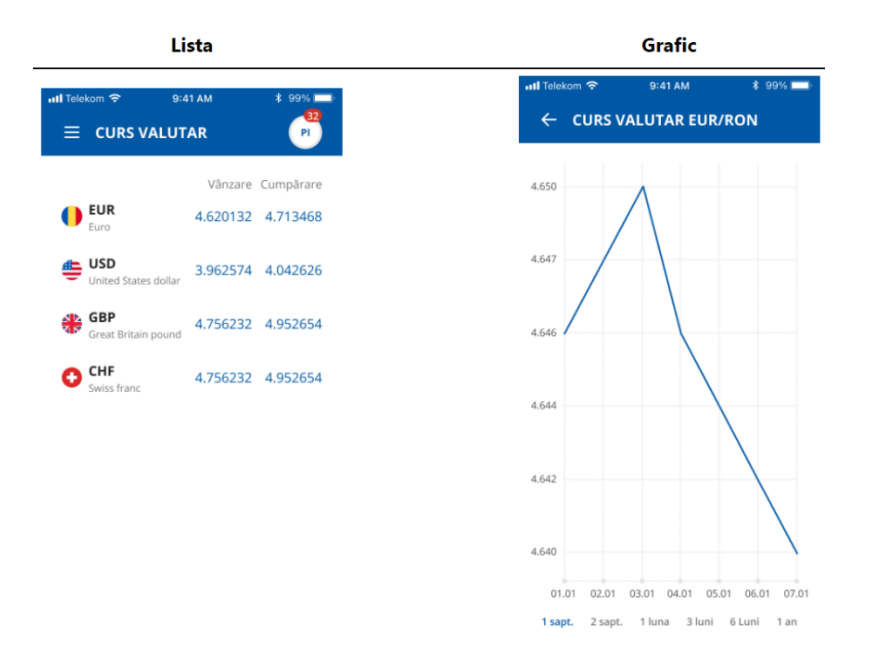

## Mesaje

În meniul **Mesaje** poți găsi mesajele primite de la Bancă și, totodată, poti transmite mesaje către Bancă, folosind butonul plus  $\leftarrow$  din zona dreapta-jos a ecranului.

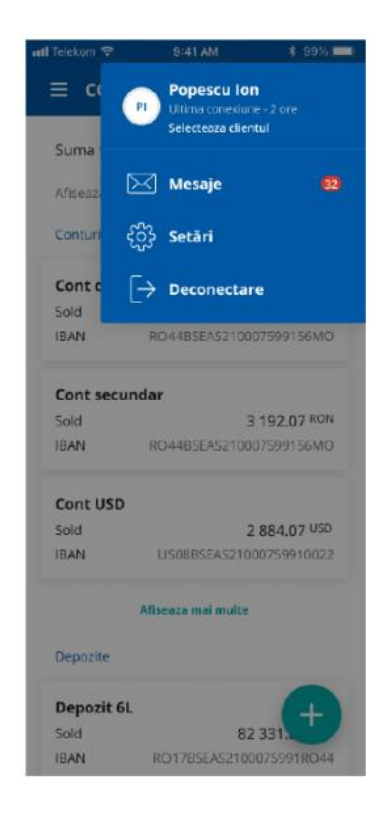

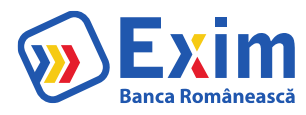

#### Setări

Din meniu poți:

- Vizualiza **Date utilizator**: Nume, Cod client, Email, Adresă, Număr telefon;
- Schimba **codul de acces**;
- **Dezasocia** un dispozitiv;
- Activa/dezactiva **Autentificarea biometrică**.

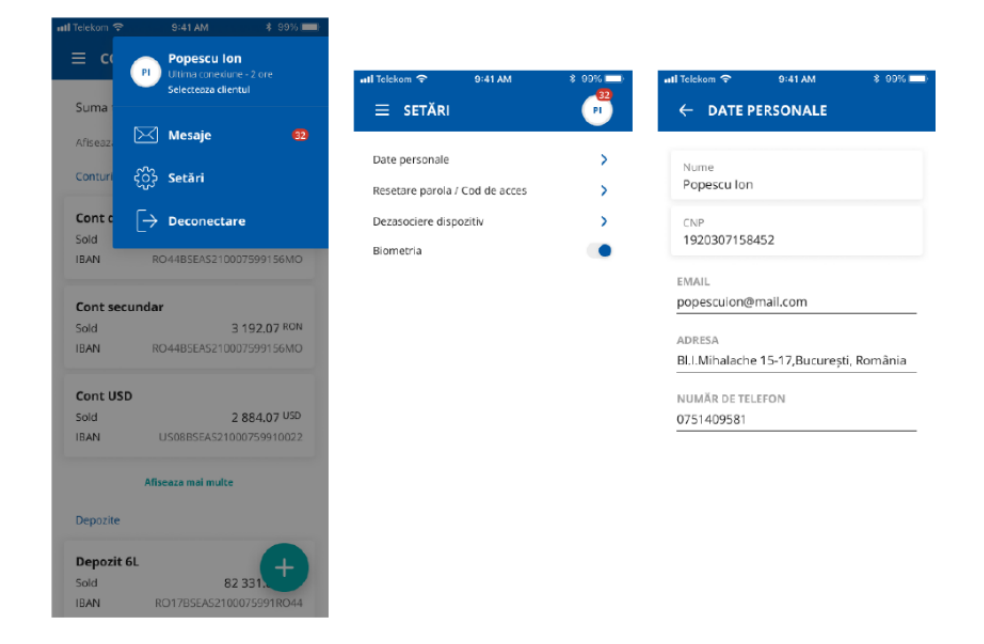

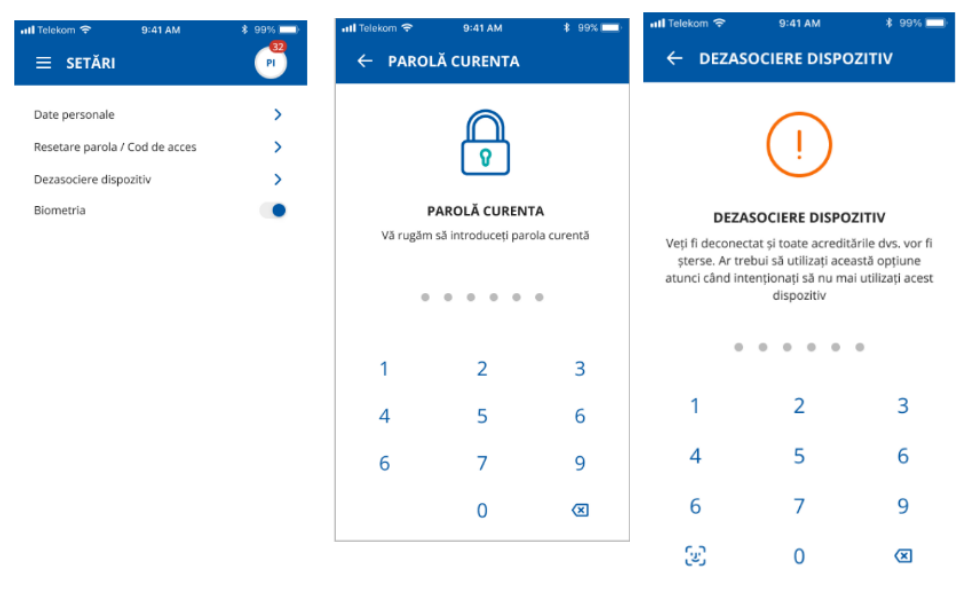

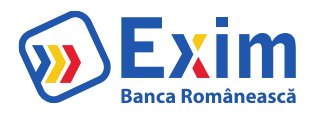

## Deconectare

După finalizarea operațiunilor dorite, asigura-te că ai închis sesiunea de lucru prin utilizarea **opțiunii de deconectare**.

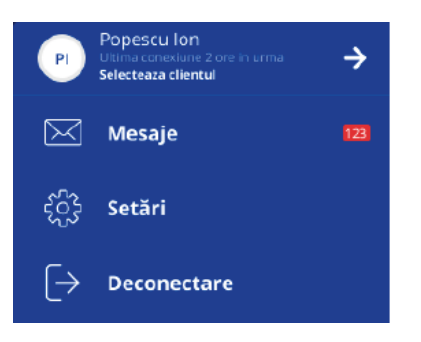

## Multi Account

Prin meniul **Multi Account** poți selecta unul dintre profilele asociate utilizatorului tău (conturi de persoană fizică), dacă este cazul.

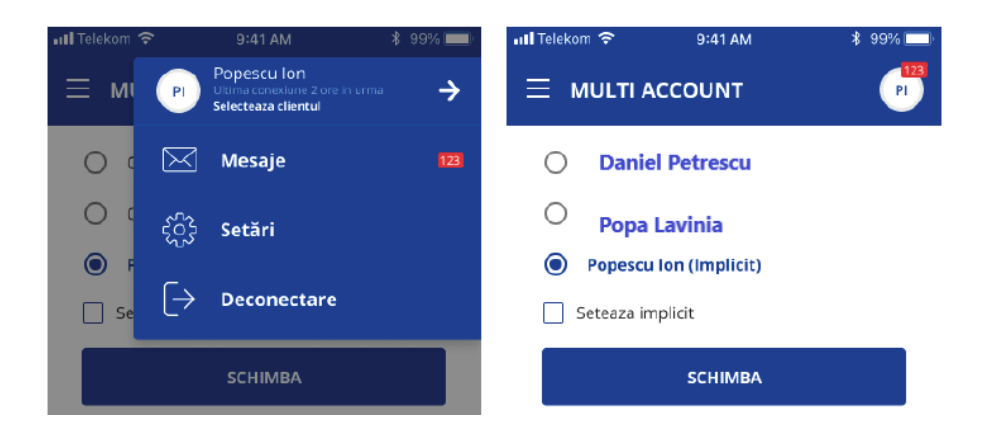

## Iți mulțumim!